# **WISENET**

# **CAMERA DE REȚEAUA**

## Manual de utilizare

ANO-L6012R/ANO-L6022R ANO-L7012R/ANO-L7022R ANV-L6012R/ANV-L7012R

 $C \in$ 

## **Camera de rețea**

Manual de utilizare

#### **Drepturi de autor**

**©2021** Hanwha Techwin **Co., Ltd. Toate drepturile rezervate.**

#### **Marca comercială**

Fiecare dintre mărcile comerciale menționate aici este înregistrată. Numele acestui produs și alte mărci comerciale menționate în acest manual sunt mărci înregistrate ale companiei respective.

#### **Restricție**

Dreptul de autor al acestui document este rezervat. În niciun caz, acest document nu poate fi reprodus, distribuit sau modificat, parțial sau integral, fără o autorizație oficială.

#### **Disclaimer**

Hanwha Techwin face tot posibilul pentru a verifica integritatea și corectitudinea continutului acestui document, dar nu se oferă nicio garantie formală. Utilizarea acestui document și rezultatele ulterioare sunt în întregime pe răspunderea utilizatorului. Hanwha Techwin își rezervă d r e p t u l d e a modifica conținutul acestui document fără notificare prealabilă.

#### ❖ **Designul și specificațiile pot fi modificate fără notificare prealabilă.**

❖ **ID-ul de administrator inițial este "admin", iar parola trebuie setată la prima conectare.**

Vă rugăm să vă schimbați parola la fiecare trei luni pentru a proteja în siguranță informațiile personale și pentru a preveni daunele **provocate de furtul de informații.**

Vă rugăm să rețineți că este responsabilitatea utilizatorului pentru securitatea și orice alte probleme cauzate de gestionarea greșită a parolei.

## <span id="page-2-0"></span>INSTRUCȚIUNI IMPORTANTE DE SIGURANȚĂ

- 1. Citiți aceste instrucțiuni.
- 2. Păstrați aceste instrucțiuni.
- 3. Țineți cont de toate avertismentele.
- 4. Urmati toate instrucțiunile.
- 5. Nu utilizați acest aparat în apropierea apei.
- 6. Curățați zona contaminată de pe suprafața produsului cu o cârpă moale și uscată sau cu o cârpă umedă. (Nu utilizați un detergent sau produse cosmetice care conțin alcool, solvenți sau agenți tensioactivi sau constituenți petrolieri, deoarece aceștia pot deforma sau deteriora produsul.)
- 7. Nu blocați nici o deschidere de ventilație, Instalați în conformitate cu instrucțiunile producătorului.
- 8. Nu îl instalați în apropierea unor surse de căldură, cum ar fi radiatoare, registre de căldură, sobe sau alte aparate (inclusiv amplificatoare) care produc căldură.
- 9. Nu anulați scopul de siguranță al fișei polarizate sau cu împământare. O fișă polarizată are două lamele, una mai lată decât cealaltă. O fișă de tip împământare are două lamele și un al treilea mufă de împământare. Lama mai lată sau al treilea pinion sunt prevăzute pentru siguranța dumneavoastră. Dacă fișa furnizată nu se potrivește în priza dvs., consultați un electrician pentru înlocuirea prizei învechite.
- 10. Protejați cablul de alimentare pentru a nu fi călcat sau ciupit, în special la prize, la prizele de conectare și la punctul în care acesta iese din aparat.
- 11. Folosiți numai atașamentele/accesoriile specificate de producător.
- 12. Utilizați numai cu căruciorul, suportul, trepiedul, suportul sau masa specificate de producător sau vândute împreună cu aparatul. Atunci când se utilizează un cărucior, aveți grijă la deplasarea combinației cărucior/aparat pentru a evita rănirea prin răsturnare.

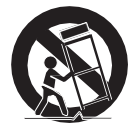

- 13. Scoateți din priză acest aparat în timpul furtunilor de lumină sau atunci când nu este utilizat pentru perioade lungi de timp.
- 14. Trimiteți toate lucrările de întreținere la personalul de service calificat. Service-ul este necesar în cazul în care aparatul a fost deteriorat în orice mod, cum ar fi deteriorarea cablului de alimentare sau a fișei, dacă s-a vărsat lichid sau au căzut obiecte în aparat, dacă aparatul a fost expus la ploaie sau umiditate, dacă nu funcționează normal sau dacă a fost scăpat.
- 15. Acest produs este destinat să fie alimentat de o sursă de alimentare listată, marcată "Class 2" sau "LPS" sau "PS2" și cu o putere nominală de PoE 0,14A. (ANO-L6012R/L6022R, ANV-L6012R)
- 16. Acest produs este destinat să fie alimentat de o sursă de alimentare listată, marcată "Class 2" sau "LPS" sau "PS2" și cu o putere nominală de PoE 0,16A. (ANO-L7012R/L7022R, ANV-L7012R)
- 17. Acest produs este destinat să fie alimentat de la o sursă de alimentare izolată.
- 18. Dacă folosiți o forță excesivă la instalarea produsului, camera poate fi deteriorată și poate funcționa defectuos. Dacă instalați cu forța produsul folosind unelte neconforme, produsul poate fi deteriorat.
- 19. Nu instalați produsul într-un loc în care există sau pot fi generate substanțe chimice sau ceață de ulei. Deoarece uleiurile comestibile, cum ar fi uleiul de soia, pot deteriora sau deforma produsul, nu instalați produsul în bucătărie sau în apropierea mesei de bucătărie. Acest lucru poate cauza deteriorarea produsului.
- 20. Când instalați produsul, aveți grijă să nu lăsați suprafața produsului să fie pătată cu substanțe chimice. Anumiți solvenți chimici, cum ar fi detergenții sau adezivi, pot provoca deteriorarea gravă a suprafeței produsului.
- 21. Dacă instalați/dezasamblați produsul într-un mod care nu a fost recomandat, este posibil ca funcțiile/performanțele de producție să nu fie garantate. Instalați produsul consultând secțiunea "Instalare și conectare" din manualul de utilizare.

## prezentare generală

- 22. Instalarea sau utilizarea produsului în apă poate provoca deteriorarea gravă a acestuia.
- 23. Deși o schimbare rapidă a temperaturii ar putea provoca îngheț în interiorul domului, nu va exista nicio problemă cu înregistrarea video.

## AVERTISMENT

PENTRU A REDUCE RISCUL DE INCENDIU SAU DE ELECTROCUTARE, NU EXPUNEȚI ACEST PRODUS LA PLOAIE SAU UMIDITATE. NU INTRODUCEȚI NICIUN OBIECT METALIC PRIN GRILELE DE VENTILAȚIE SAU PRIN ALTE DESCHIDERI ALE ECHIPAMENTULUI.

Aparatul nu trebuie să fie expus la picurare sau stropire și nu trebuie să fie așezate pe aparat obiecte pline cu lichide, cum ar fi vasele.

Pentru a preveni rănirea, acest aparat trebuie să fie fixat în siguranță de perete/plafon în conformitate cu instrucțiunile de instalare.

## ATENȚIE

## EXPLICAREA SIMBOLURILOR GRAFICE

Simbolul fulgerului cu vârf de săgeată, în interiorul unui triunghi echilateral, este menit să avertizeze utilizatorul cu privire la prezența unei "tensiuni periculoase" în interiorul incintei produsului, care poate fi de o magnitudine suficientă pentru a constitui un risc de electrocutare pentru persoane.

Semnul exclamării în interiorul unui triunghi echilateral este menit să avertizeze utilizatorul cu privire la prezența unor instrucțiuni importante de funcționare și întreținere (service) în documentația care însoțește produsul.

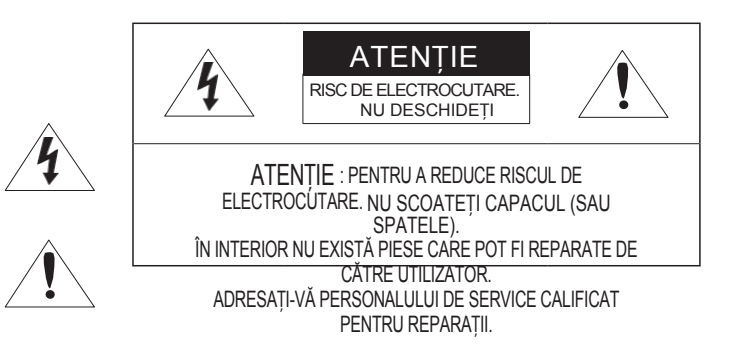

## prezentare generală

## ClasaI construcție

Un aparat cu o construcție de CLASAI trebuie conectat la o priză MAINS cu o conexiune de împământare de protecție.

## Baterie

Bateriile (pachetul de baterii sau bateriile instalate) nu trebuie expuse la căldură excesivă, cum ar fi soarele, focul sau altele asemenea.

Bateria nu poate fi înlocuită.

## Dispozitiv de deconectare

Deconectați fișa principală de la aparat, dacă este defectă. Și vă rugăm să apelați la un reparator din localitatea dumneavoastră.

Atunci când este utilizat în afara SUA, poate fi utilizat codul HAR cu fitinguri ale unei agenții autorizate.

## **ATENTIE**

RISC DE EXPLOZIE ÎN CAZUL ÎN CARE BATERIA ESTE ÎNLOCUITĂ CU UN TIP INCORECT. ELIMINAȚI BATERIILE UZATE ÎN CONFORMITATE CU INSTRUCȚIUNILE.

## **ATENTIE**

EXISTĂ UN RISC DE EXPLOZIE DACĂ BATERIA ESTE ÎNLOCUITĂ CU O BATERIE DE TIP INCORECT.

PUNEȚI LA PUNCT BATERIILE UTILIZATE ÎN CONFORMITATE CU INSTRUCȚIUNILE.

Aceste instrucțiuni de întreținere sunt destinate exclusiv personalului de service calificat. Pentru a reduce riscul de electrocutare, nu efectuați nicio altă operațiune de întreținere în afara celor cuprinse în instrucțiunile de utilizare decât dacă sunteți calificat în acest sens.

Vă rugăm să utilizați puterea de intrare doar cu o singură cameră și nu trebuie conectate alte dispozitive.

Când se deschide cutia unui produs nou (sau în timpul utilizării inițiale a produsului), se poate acumula umezeală pe sticla camerei. Umiditatea acumulată dispare în mod natural în câteva ore de la punerea sub tensiune.

ITE trebuie să fie conectat numai la rețele PoE, fără rutare către instalația exterioară.

Concentratorul LAN cu fir care furnizează alimentare prin Ethernet (PoE) în conformitate cu IEEE 802.3af trebuie să fie un dispozitiv listat UL, cu ieșire evaluată ca sursă de alimentare limitată, conform definiției din UL60950-1 sau PS2, conform definiției din UL62368-1.

Unitatea este destinată instalării într-un mediu de rețea 0, astfel cum este definit în IEC TR 62102. Ca atare, cablajul Ethernet asociat trebuie să fie limitat la interiorul clădirii. Vă rugăm să citiți cu atenție următoarele măsuri de siguranță recomandate.

- ⚫ Nu așezați acest aparat pe o suprafață neuniformă.
- ⚫ Nu îl instalați pe o suprafață unde este expus la lumina directă a soarelui, în apropierea unui echipament de încălzire sau într-o zonă foarte rece.
- ⚫ Nu așezați acest aparat lângă materiale conductoare.
- ⚫ Nu încercați să reparați singur acest aparat.
- ⚫ Nu așezați un pahar cu apă pe produs.
- ⚫ Nu instalați în apropierea unor surse magnetice.
- ⚫ Nu blocați nicio deschidere de ventilație.
- ⚫ Nu așezați obiecte grele pe produs.
- ⚫ Vă rugăm să purtați mănuși de protecție atunci când instalați/îndepărtați camera. Temperatura ridicată a suprafeței produsului poate provoca arsuri.

Manualul de utilizare este o carte de îndrumare pentru modul de

utilizare a produselor. Semnificația simbolurilor este prezentată

mai jos.

- ⚫ Referință : În cazul în care se furnizează informații pentru a ajuta la utilizarea produsului
- ⚫ Aviz : În cazul în care există posibilitatea de a se produce orice daune pentru bunuri și umane cauzate de nerespectarea instrucțiunilor

※ Vă rugăm să citiți acest manual pentru siguranță înainte de a utiliza produsele și păstrați-l întrun loc sigur.

Nu garantăm calitatea produselor de la terți (de exemplu, obiective, accesorii) pe care le achiziționați separat.

În anumite medii de instalare, pot apărea interferențe în comunicațiile radio. Atunci când apar interferențe ale undelor electromagnetice între produs și dispozitivul de comunicații radio, se recomandă păstrarea unei anumite distanțe între cele două sau schimbarea direcției antenei de recepție.

## AVERTISMENT

Pentru a preveni deteriorarea care poate fi cauzată de LED-ul IR, nu priviți fix la lampa de funcționare.

Numai pentru modelele de mai jos. ANO-L6012R/ANO-L6022R ANO-L7012R/ANO-L7022R ANV-

Engleză \_**5**

Grupa de risc 1

## prezentare generală

L6012R/ANV-L7012R

#### **CUPRINS**

#### **[PREZENTARE GENERAL](#page-2-0)Ă**

- 3Instrucțiuni de siguranță [importante](#page-2-0) 6Specificaț[ii recomandate pentru PC](#page-7-0) 6Specificaț[ii recomandate pentru](#page-7-0)  [cardul Micro SD/SDHC/SDXC](#page-7-0) [6Ce este inclus \(ANO-L6012R/L6022R/](#page-7-0)
- [L7012R/L7022R\)](#page-7-0) [7 Ce este inclus \(ANV-L6012R/L7012R\)](#page-8-0)
- 7Accesorii opț[ionale pentru instalare](#page-8-0) [8La prima vedere \(ANO-](#page-10-0)[L6012R/L6022R/ L7012R/L7022R\)](#page-10-0)
- [8 Privire de ansamblu \(ANV-](#page-10-0)[L6012R/L7012R\)](#page-10-0)

#### **[CONEXIUNE DE RE](#page-21-0)ȚEA ȘI [SETUP](#page-21-0)**

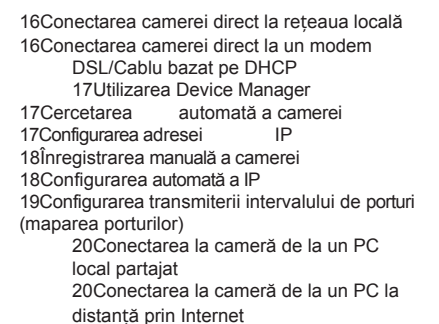

### **INSTALARE Ș[I CONECTARE](#page-13-0)**

[10](#page-13-0)

[3](#page-2-0)

[10Instalare \(ANO-](#page-13-0)[L6012R/L6022R/L7012R/ L7022R\)](#page-13-0) [12 Installation \(ANV-L6012R/L7012R\)](#page-15-0) [13Inserarea/eliminarea unui card Micro SD](#page-18-0) 15Alimentare ș[i conectare în re](#page-20-0)țea

#### **[VIZUALIZATO](#page-26-0) [R WEB](#page-26-0)**

[21](#page-26-0)

[23](#page-28-0)

[16](#page-21-0)

[21Conectarea la camer](#page-26-0)ă [22Setarea parolei](#page-27-0)

- [22 Autentificare](#page-27-0)<br>22 Configurarea
- [Configurarea camerei Web Viewer](#page-27-0)

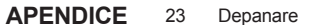

## <span id="page-7-0"></span>SPECIFICAȚII RECOMANDATE PENTRU PC

- Procesor: Intel(R) Core(TM) i7 3,4 GHz sau mai mare
- RAM: 8G sau mai mare
- Browser recomandat: Chrome
- Browsere acceptate: Chrome, Safari, Firefox, MS Edge (bazat pe Chrome)
- Sistem de operare suportat : Windows, Mac, Linux, Android, iOS, Chrome
- Mediul de verificare
- Windows 10: Google Chrome versiunea 80 sau o versiune ulterioară, Firefox versiunea 72 sau o versiune ulterioară, MS Edge versiunea 83 sau o versiune ulterioară
- Mac 10.13/14: Safari versiunea 11.0.1 sau o versiune ulterioară.

※ Performanța de redare video a vizualizatorului web depinde de performanța procesorului și a GPU-ului utilizatorului.

## SPECIFICAȚII RECOMANDATE PENTRU CARDUL MICRO SD/SDHC/SDXC

• Capacitate recomandată

ANO-L6012R/6022R, ANV-L6012R :16GB ~ 32GB (tip MLC necesar) ANO-L6012R/6022R, ANV-L6012R :16GB ~ 128GB (tip MLC necesar)

- Producători recomandați: SanDisk, Transcend
- Tip de produs : Rezistenț<sup>ă</sup> ridicată
- Compatibilitatea variază în funcție de producătorii <sup>ș</sup><sup>i</sup> tipurile de carduri.

## CE ESTE INCLUS (ANO-L6012R/L6022R/L7012R/L7022R)

Vă rugăm să verificați dacă aparatul de fotografiat și accesoriile sunt toate incluse în pachetul produsului. (În funcție de fiecare țară de vânzare, accesoriile nu sunt aceleași).

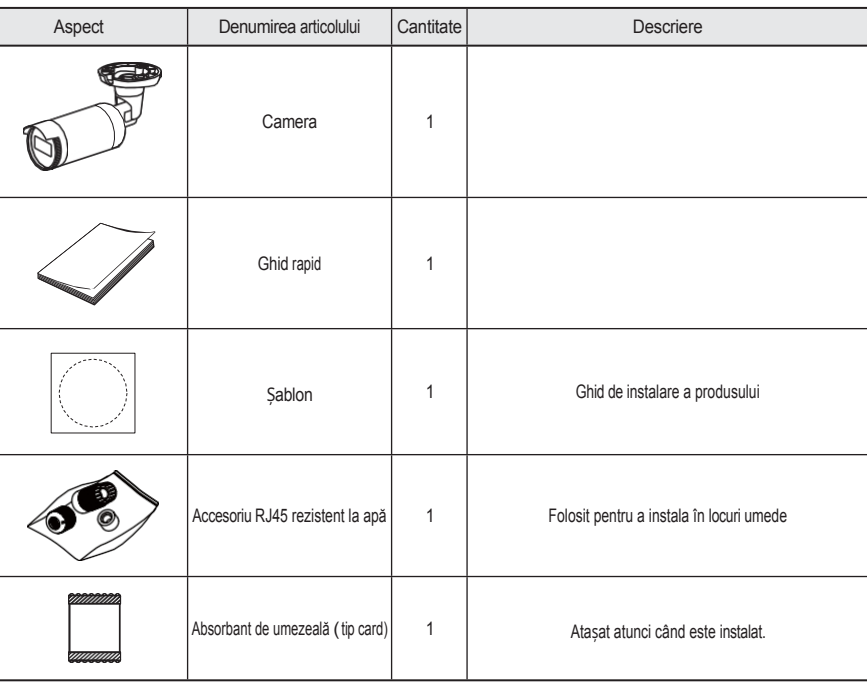

**M `** Folosiț<sup>i</sup> <sup>ș</sup>uruburi de instalare de cel puțin M4, L30 pentru instalarea acestui produs.

<span id="page-8-0"></span>Vă rugăm să verificați dacă aparatul de fotografiat și accesoriile sunt toate incluse în pachetul produsului. (În funcție de fiecare țară de vânzare, accesoriile nu sunt

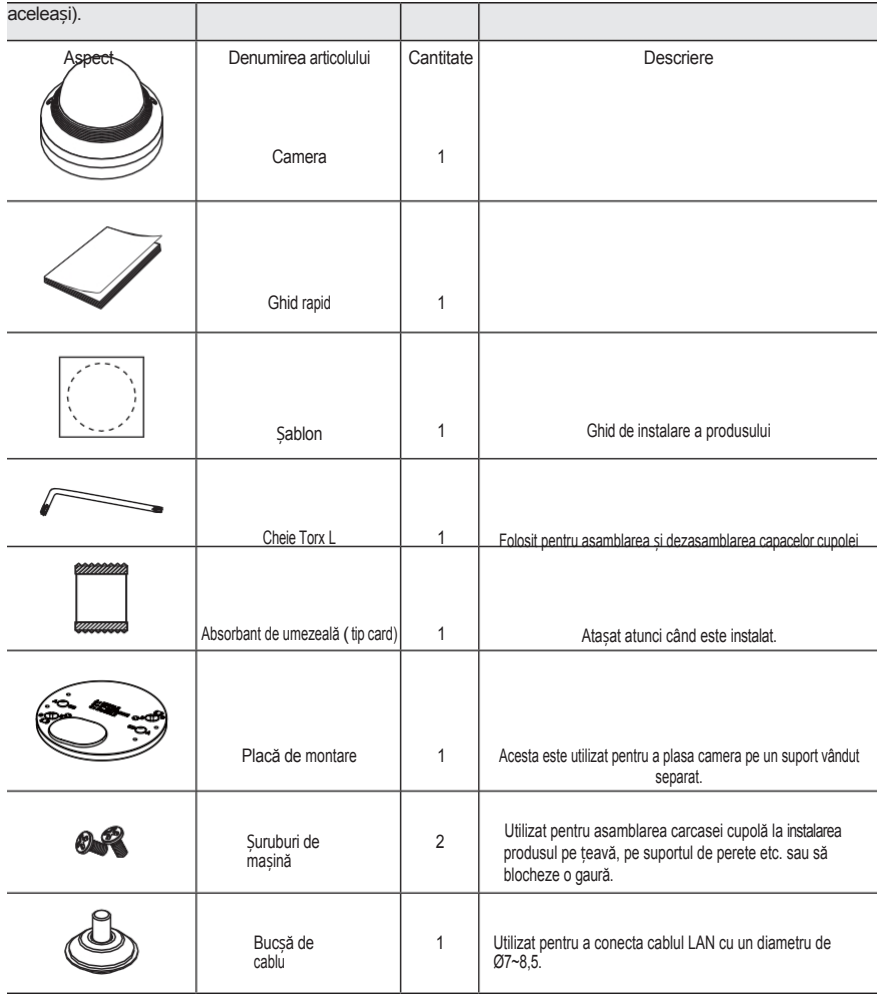

## CE ESTE INCLUS (ANV-L6012R/L7012R) ACCESORII OPȚIONALE PENTRU INSTALARE

Pentru o instalare mai ușoară, puteți achiziționa accesoriile opționale corespunzătoare disponibile.

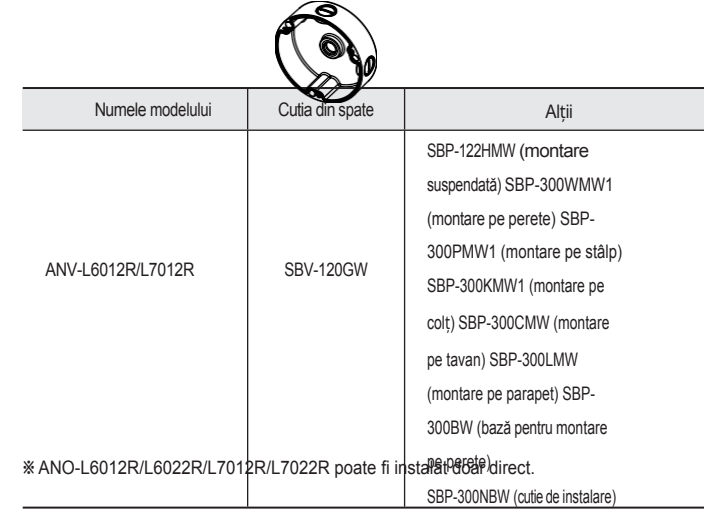

M<sup>-</sup> Folosiți șuruburi de instalare de cel puțin M4, L30 pentru instalarea acestui produs.

#### <span id="page-10-0"></span><u>DINERTO INTOVURE ((ANNO-LGO12ARIL7O02AR) L7012R/L7022R) DINOLALE PENTRO PRIVIESO RIRONARE DINANCELPONANCE (ANNO 1978) LA RE</u>

Aspect

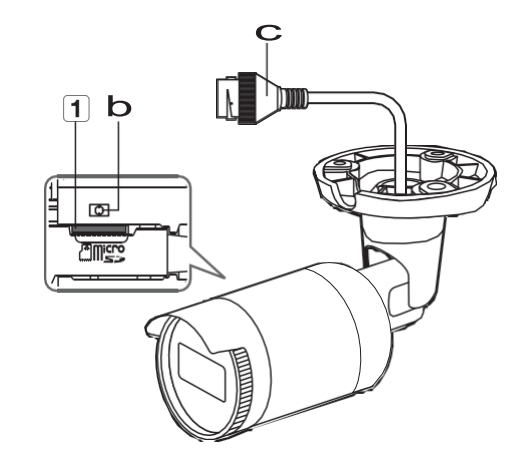

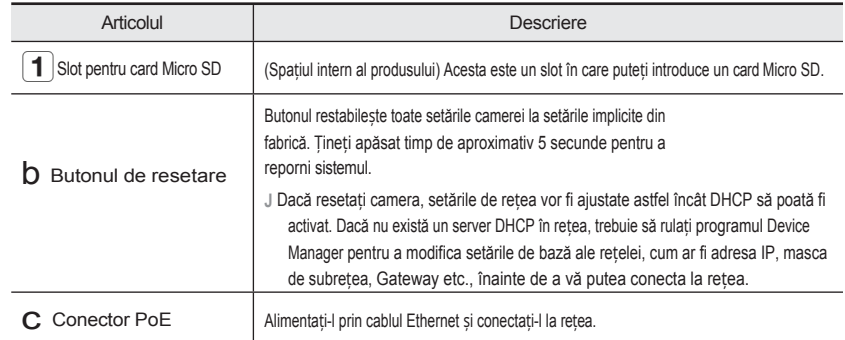

## **DINOTESO RIRO PRICONAL ELEGENZIR/L70152FAILARE**

Aspect

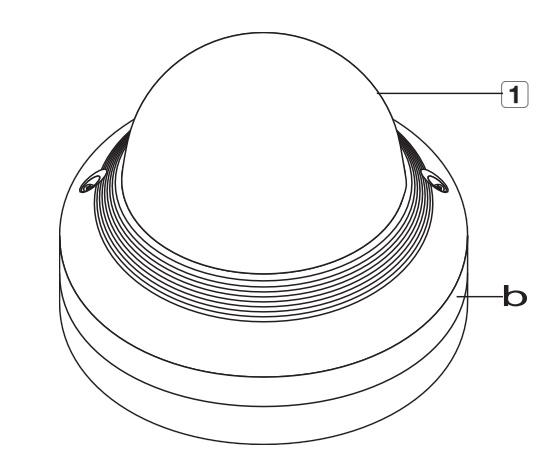

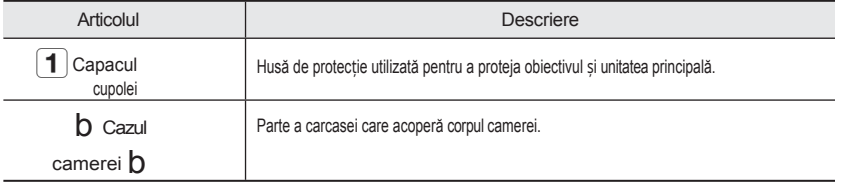

## Componente

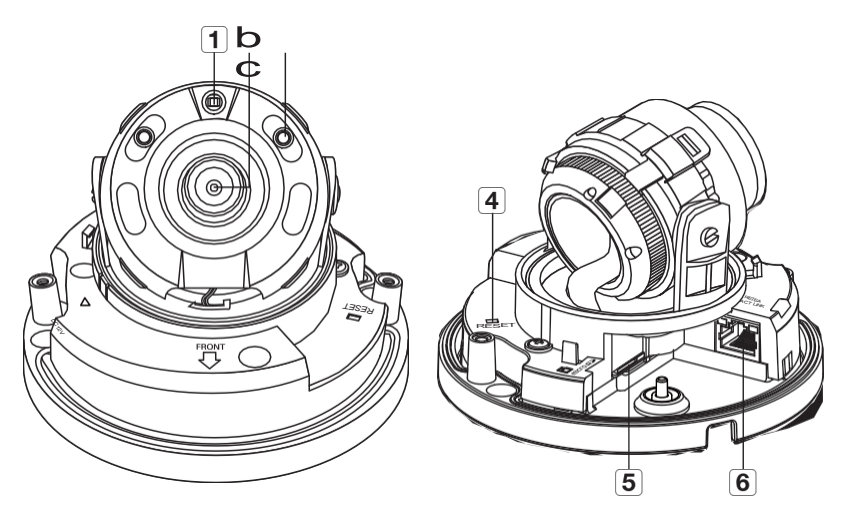

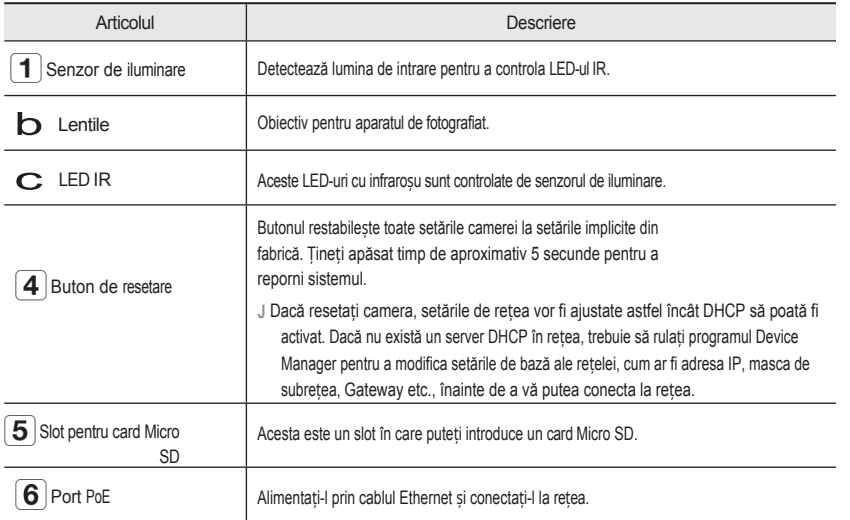

## instalare și conectare

## <span id="page-13-0"></span>INSTALLATION (ANO-L6012R/L6022R/L7012R/L7022R)

**▪** Această cameră este rezistentă la apă și respectă specificațiile IP66, dar mufa conectată la cablul extern nu este. Vă recomandăm să instalați acest produs sub marginea streașinii pentru a împiedica expunerea externă a cablului. **J**

#### Precauții înainte de instalare

Asigurați-vă că ați citit următoarele instrucțiuni înainte de a instala camera:

- Trebuie să fie instalată pe <sup>o</sup> suprafaț<sup>ă</sup> (tavan sau perete) care poate rezista la <sup>o</sup> greutate de <sup>5</sup> ori mai mare decât greutatea camerei, inclusiv a suportului de instalare.
- Cablurile înțepenite sau desprinse pot provoca deteriorarea produsului sau un incendiu.
- Din motive de siguranță, <sup>ț</sup>ineț<sup>i</sup> orice altă persoană departe de locul de instalare. Și puneți deoparte bunurile personale de la locul de instalare, pentru orice eventualitate.
- În cazul camerei cu obiectiv cu focală variabilă manuală, caracteristici precum focalizarea <sup>ș</sup><sup>i</sup> zoom-ul trebuie reglate înainte de instalare. Atunci când le reglați, asigurați-vă că împiedicați atașarea substanțelor străine.

#### Instalare

1. Atașați șablonul de instalare la locația dorită și executați găuri urmând șablonul.

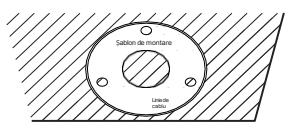

- 2. Introduceți și fixați 3 șuruburi de fixare în cele 3 găuri pentru a fixa camera.
- 3. Conectați cablurile corespunzătoare cu terminalele camerei.

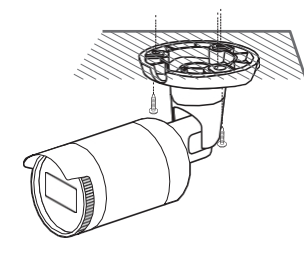

- 4. Reglati orientarea camerei cu ajutorul unei surubelnite Phillips.
- Atunci când reglați poziția camerei cu ajutorul unui suport, slăbiți surubul suportului, reglați camera și strângeți-l. Dacă încercați să o reglați cu forța în timp ce șurubul este strâns, se poate produce o zgârietură sau alte probleme. **J**

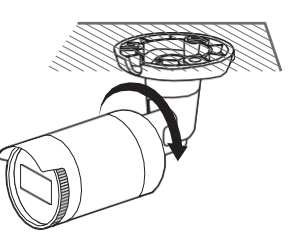

#### Cum se conectează cablul rezistent la apă RJ45 la un cablu LAN

1. Introduceți-l prin direcția săgeții.

- 2. Conectați conectorul LAN (de sex masculin) la cablu.
- 3. Conectați mufa modulară RJ45 (de sex feminin) la conectorul RJ45 (de sex masculin).
- **J `** Vă rog, păstrați fiecare dintre părți separate.
- 4. Asamblați prin rotirea mufei modulare RJ45 (femelă) și a capacului de protecție RJ45 în sensul acelor de ceasornic (urmați săgeata).
- 5. Asamblați prin rotirea capacului de protecție RJ45 și a capacului din spate în sensul acelor de ceasornic (urmați săgeata).

Atunci când capacul din spate este asamblat, garnitura de etanșare a cablului este strâns atașată la cablu pentru a-l face impermeabil.

**▪** Trebuie să îl asamblați complet pentru a roti capacul din spate până la capătul filetului cu șurub al conectorului RJ45. **J**

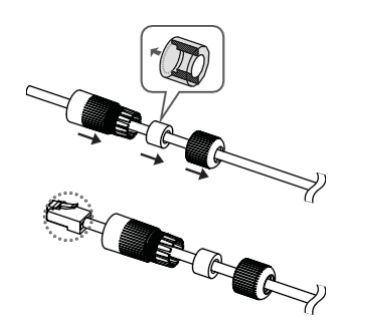

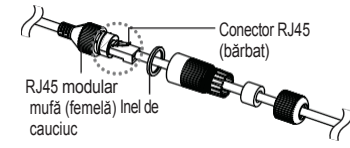

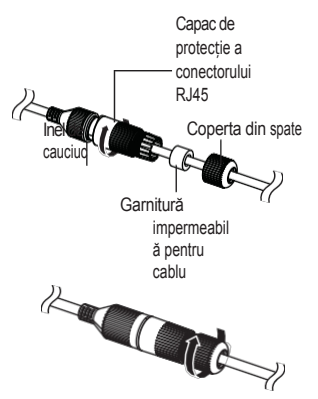

#### Instalare în aer liber Vedere hol

Atunci când îl instalați în afara clădirii, vă rugăm să îl impermeabilizați cu o bandă de cauciuc butilic impermeabil (poate fi achiziționată în magazine), astfel încât apa să nu se scurgă din spațiul dintre cablul conectat la exterior.

1. Conectați cablul PoE.

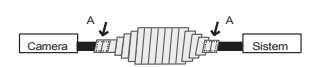

- 2. Înfășurați învelișul negru al cablului (zona A) și zona de conectare a cablului cu o bandă impermeabilă (cauciuc butilic), astfel încât mai mult de jumătate din banda de cauciuc butilic să se suprapună.
- În cazul în care învelișul cablului nu este impermeabilizat în mod corespunzător, atunci acesta poate provoca direct scurgeri. Asigurați-vă că protejați cablul cu un strat dens de bandă adezivă. **J**
	- **▪** Banda de butil rezistentă la apă este fabricată din cauciuc butilic care poate fi întinsă până la dublul lungimii sale normale.

Camera poate fi rotită pentru a mări zona de monitorizare verticală la un raport de aspect de 9:16, ceea ce o face potrivită pentru coridoare și pasaje înguste.

**J `** Rotiți atât corpul aparatului foto, cât și capacul frontal.

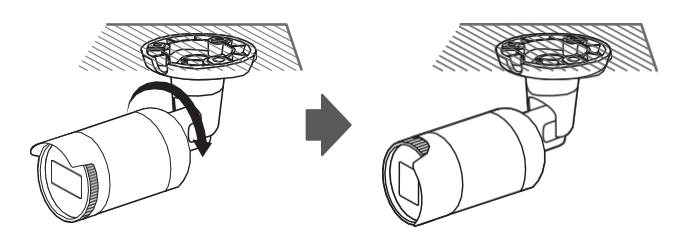

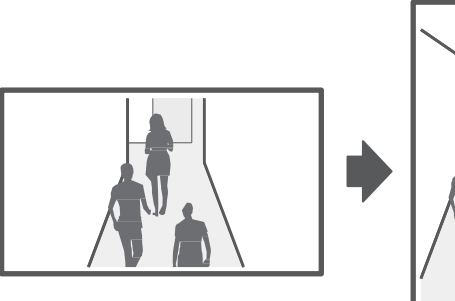

●

## instalare și conectare

## <span id="page-15-0"></span>INSTALLATION (ANV-L6012R/L7012R)

**▪** Această cameră este rezistentă la apă și respectă specificațiile IP66, dar mufa conectată la cablul extern nu este. Vă recomandăm să instalați acest produs sub marginea streașinii pentru a împiedica expunerea externă a cablului. **J**

#### Precauții înainte de instalare

Asigurați-vă că ați citit următoarele instrucțiuni înainte de a instala camera:

- Trebuie să fie instalată pe <sup>o</sup> suprafaț<sup>ă</sup> (tavan sau perete) care poate rezista la <sup>o</sup> greutate de <sup>5</sup> ori mai mare decât greutatea camerei, inclusiv a suportului de instalare.
- Cablurile înțepenite sau desprinse pot provoca deteriorarea produsului sau un incendiu.
- Din motive de siguranță, <sup>ț</sup>ineț<sup>i</sup> orice altă persoană departe de locul de instalare. Și puneți deoparte bunurile personale de la locul de instalare, pentru orice eventualitate.
- În cazul camerei cu obiectiv cu focală variabilă manuală, caracteristici precum focalizarea <sup>ș</sup><sup>i</sup> zoom-ul trebuie reglate înainte de instalare. Atunci când le reglați, asigurați-vă că împiedicați atașarea substanțelor străine.

#### Dezasamblarea

1. Îndepărtați capacul cupolei p r i n slăbirea șuruburilor de fixare, rotindu-le în sens invers acelor de ceasornic, cu ajutorul cheii Torx L furnizate.

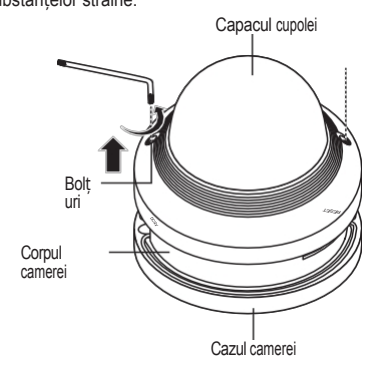

⇧ **CAMERA FRONT**<br>**TEMPLATE** 

#### **Instalare**

- 1. Atașați șablonul de instalare la locația dorită și executați găuri urmând șablonul.
- 2. Cu ajutorul a 2 șuruburi filetate, fixați camera în 2 găuri perforate cu un șablon.
	- Setați marcajul < **C** > imprimat pe cameră pentru a fi orientat în direcția de monitorizare a camerei.
- 3. Conectați și aranjați cablurile necesare pentru ca acestea s ă nu fie deteriorate sau răsucite în timpul instalării camerei.
- 4. Reglați obiectivul în direcția dorită, consultând secțiunea "Reglarea direcției de monitorizare a camerei". (pagina 13)

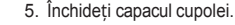

▪ Strângeți bine șuruburile de fixare cu ajutorul cheii Torx L pentru a preveni scurgerile de apă.

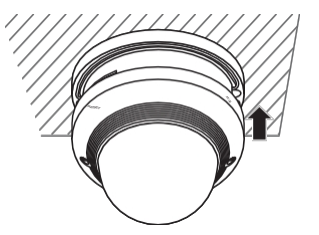

#### Conectarea cablului LAN

- 1. Îndepărtați capacul domului și carcasa.
- 2. Scoateți bucșa cablului din partea de jos, așa cum se arată în figură.
- Utilizați o bucșă de cablu adecvată pentru cablul LAN care urmează să fie conectat. **J**
	- Cameră de bază : Utilizați un cablu cu un diametru de Ø5~6,5.
	- Componente furnizate : Utilizați cablul cu un diametru de Ø7~8,5.

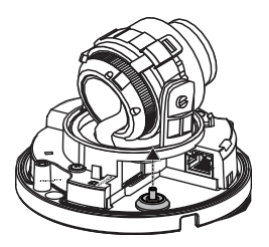

- 3. Introduceți cablul LAN prin orificiul care a fost format prin îndepărtarea părții proeminente la pasul 2.
- 4. Îndepărtați învelișul cu un tăietor de cabluri și aliniați cablurile.
- 5. Conectați cablul LAN cu un conector LAN și introduceți-l în instrumentul LAN.
- 6. Conectați cablul terminat la portul PoE.

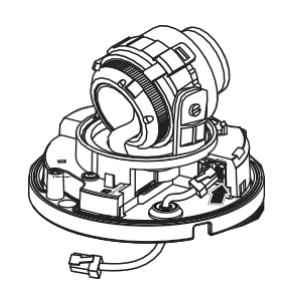

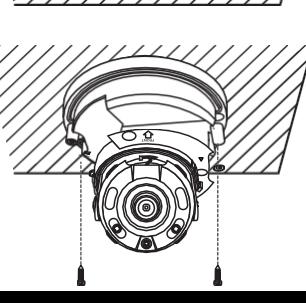

Instalare în aer liber

Vedere hol

## Engleză \_**13**

#### <span id="page-18-0"></span>Reglarea direcției de monitorizare a camerei (ANV-L6012R/L7012R)

Pan

FRONT

LINK

Rotația obiectivului

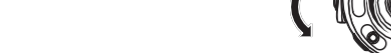

▪ Reglarea direcției de monitorizare

Puteți regla direcția camerei numai atunci când aceasta este fixată pe tavan. În cazul în care rotirea unității de cameră spre stânga sau spre dreapta se numește Pan, reglarea înclinării se numește Tilt, iar rotirea obiectivului pe axa sa se numește Rotation.

- Intervalul efectiv al tigăii este de 350 de grade.
- Intervalul efectiv de rotație este de 355 de grade în total.
- Intervalul efectiv de înclinare este de 67 de grade în total.
- **J `** Imaginea poate fi acoperită de carcasa camerei în funcție de unghi.

Înclina

- Metode de ajustare
- 1. După instalarea camerei, reglați unghiul de panoramare în funcție de direcția de monitorizare.
- 2. Setați unghiul orizontal astfel încât imaginea să nu fie inversată.
- 3. Reglați unghiul de înclinare astfel încât camera să fie orientată spre obiectul de monitorizare.

## INSERAREA/ELIMINAREA UNUI CARD MICRO SD

**J `** Înainte de a instala camera, cardul Micro SD trebuie introdus în timp ce sursa de alimentare și corpul sunt separate.

- **▪** Nu îl introduceți cu forța în sens invers. S-ar putea deteriora cartela Micro SD și produsul.
- **▪** Atunci când plouă sau când umiditatea este ridicată, nu se recomandă introducerea sau ejectarea unui card Micro SD.
- **▪** Demontarea capacului produsului trebuie finalizată în termen de 5 minute, în caz contrar va exista riscul de condensare a roua internă.

Introducerea unui card de memorie Micro SD (ANO-L6012R/L6022R/L7012R/L7022R)

1. Întoarceți capacul din față în direcția UNLOCK [ ].

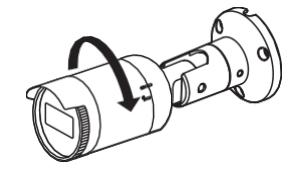

2. Trageți și separați capacul frontal.

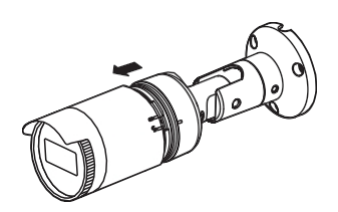

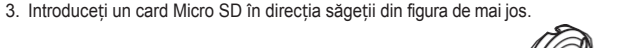

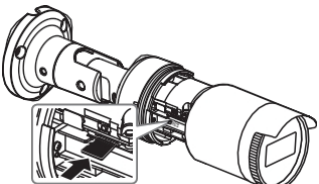

Inserarea unui card de memorie Micro SD (ANV-L6012R/L7012R)

- 1. Separați capacul cupolă al camerei.
- 2. Introduceți un card Micro SD în direcția săgeții din figura de mai jos.

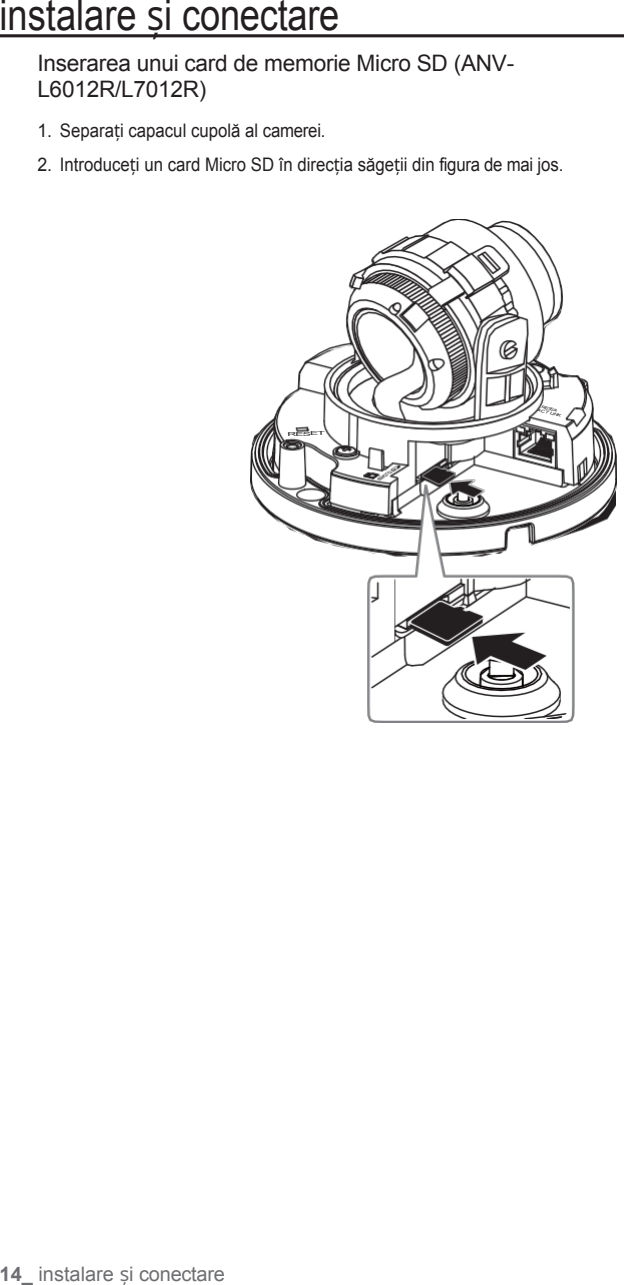

Îndepărtarea unui card de memorie Micro SD

Apăsați ușor în jos pe capătul expus al cardului de memorie, așa cum se arată în diagramă, pentru a ejecta cardul de memorie din fantă.

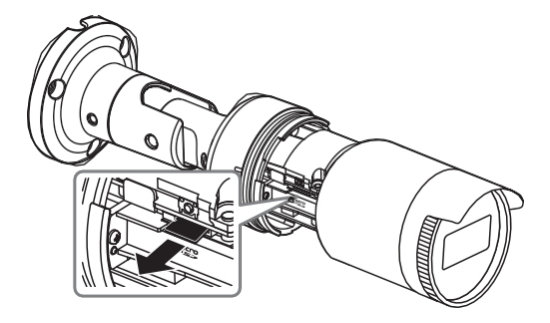

<ANO-L6012R/L6022R/L7012R/L7022R>

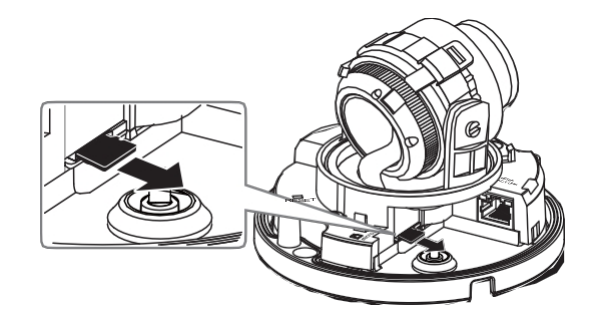

<ANV-L6012R/L7012R>

- **■** Înainte de a scoate cartela Micro SD, în <Setup ( $\frac{1}{2}$ )>-<Eveniment>-<Stocare>, setați dispozitivul la <Off> și apăsați butonul [Apply] și opriți aparatul foto. **J**
	- **▪** Dacă opriți aparatul foto sau scoateți cardul Micro SD care conține date din produs, datele pot fi pierdute sau deteriorate.

## <span id="page-20-0"></span>ALIMENTARE ȘI CONECTARE ÎN REȚEA

#### Conectați dispozitivul PoE la cameră.

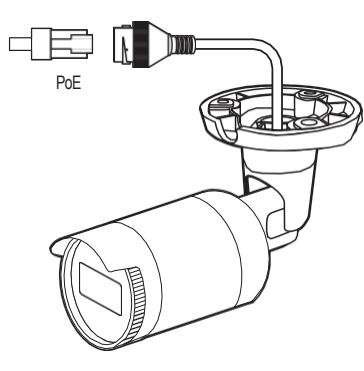

<ANO-L6012R/L6022R/L7012R/L7022R>

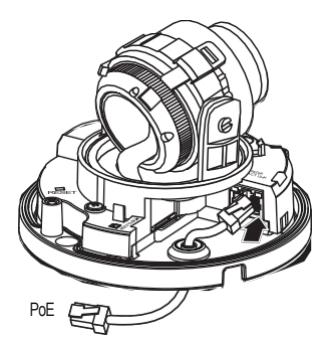

<ANV-L6012R/L7012R>

**`** Conectați-vă la conectorul PoE (Power over Ethernet) al unui router cu PoE.

**J**

**▪** Utilizaț<sup>i</sup> echipamente PoE (Power over Ethernet) care acceptă standardul IEEE802.3af.

#### Specificație cablu de rețea

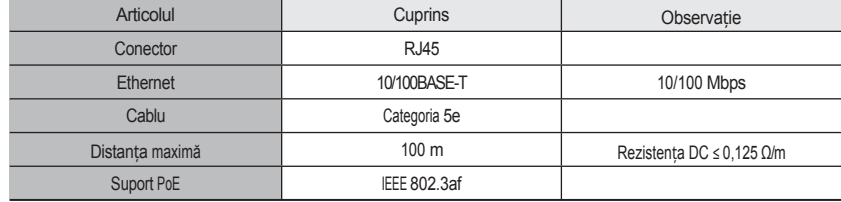

**J `** Dacă folosiți un cablu care nu corespunde standardelor de categoria 5e, nu este garantată o distanță de transmisie de 100 m.

## conectarea și configurarea rețelei

<span id="page-21-0"></span>Puteți seta setările de rețea în funcție de configurația rețelei.

## CONECTAREA CAMEREI DIRECT LA R E Ț E A U A LOCALĂ

Conectarea la cameră de la un PC local din LAN

- 1. Lansați un browser de internet pe PC-ul local.
- 2. Introduceți adresa IP a camerei în bara de adrese a browserului.

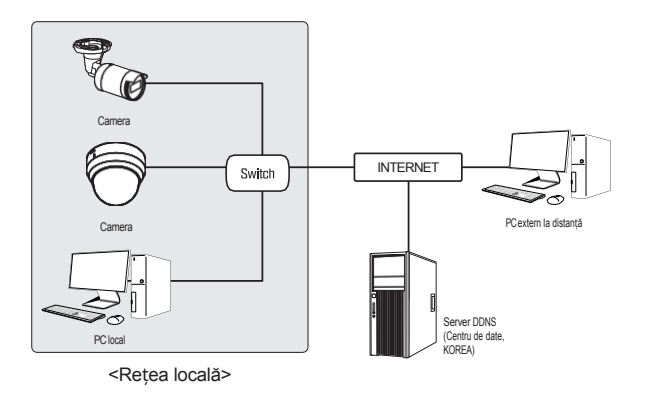

- Este posibil ca un PC aflat la distanță, în afara rețelei LAN, să nu se poată conecta la camera instalată în intranet dacă **WI**<br>redirectionarea porturilor pu este setată corespunzător sau dacă este setat un firewall redirecționarea porturilor nu este setată corespunzător sau dacă este setat un firewall. În acest caz, pentru a rezolva problema, contactați administratorul de rețea.
	- **▪** În mod implicit din fabrică, adresa IP va fi atribuită automat de la serverul DHCP. Dacă nu este disponibil niciun server DHCP, adresa IP va fi setată la 192.168.1.100. Pentru a modifica adresa IP, utilizați Device Manager. Pentru detalii suplimentare privind utilizarea Device Manager, consultați "Utilizarea Device Manager". (Pagina 17)

## CONECTAREA CAMEREI DIRECT LA UN MODEM DSL/CABLU BAZAT PE DHCP

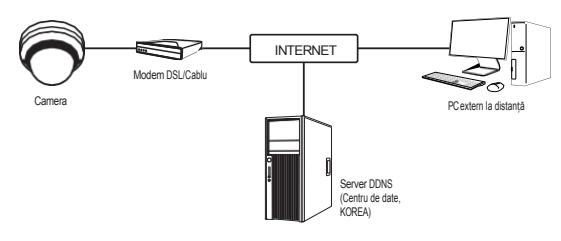

- 1. Conectați PC-ul utilizatorului direct la camera de rețea.
- 2. Rulați Device Manager și modificați adresa IP a camerei, astfel încât să puteți utiliza browserul web de pe desktop pentru a vă conecta la cameră.
- 3. Utilizați browserul de internet pentru a vă conecta la vizualizatorul web.
- 4. Treceți la pagina [Setup].
- 5. Treceți la [Network] [DDNS] și configurați setările DDNS.
- 6. Treceți la [Basic] [IP & Port] și setați tipul de IP la [DHCP].
- 7. Conectați camera, care a fost scoasă din PC, direct la modem.
- 8. Reporniți camera.
- **M `** Pentru informații privind modul de setare <sup>a</sup> DDNS, consultaț<sup>i</sup> ajutorul online al Web Viewer.
	-

## <span id="page-22-0"></span>UTILIZAREA MANAGERULUI DE DISPOZITIVE

- **▪** Programul de gestionare a dispozitivelor poate fi descărcat din meniul <Suport tehnic>-<Instrument online> de pe site-ul Hanwha Techwin [\(http://www.hanwha-security.com\).](http://www.hanwha-security.com/) **M**
	- **▪** Mai multe instrucțiuni despre Device Manager pot fi găsite în meniul <Help> din pagina principală.

## CĂUTAREA AUTOMATĂ A CAMEREI

Dacă o cameră este conectată la aceeași rețea cu PC-ul pe care este instalat managerul de dispozitive, puteți găsi camera de rețea utilizând funcția de căutare.

- 1. Faceți clic pe <Search> (Căutare) în pagina principală a managerului de dispozitive.
- 2. Bifați camera din listă.
	- Verificați adresa MAC pe autocolantul atașat la cameră.

#### CONFIGURAREA ADRESEI IP

Dacă doriți să modificați setările de rețea ale camerei, semnul <Login OK> trebuie să fie afișat la <Status>. Faceți clic pe

<Autentificare> pe pagina principală pentru a vă conecta.

#### Configurarea IP-ului static

Introduceți și configurați manual adresa IP și informațiile privind portul.

- 1. Faceți clic pe camera din listă căreia doriți să-i modificați setările IP.
- 2. Faceți clic pe <IP Assign> (Atribuire IP) în pagina principală a m
- 3. Selectați <Assign the following IP address> (Atribuiți următoa
- Informațiile IP ale camerei vor fi afișate <sup>a</sup>ș<sup>a</sup> cum au fost setate anterior.
- 4. Completați categoriile legate de IP și porturi.

#### Dacă nu folosiți un router în bandă largă

Pentru setarea <Adresa IP>, <Mască subrețea> și <Gateway>, contactați administratorul de rețea.

 $155 - 136 - 63 - 2$ 

 $\mathsf{Aspt} = -\mathsf{Case}$ 

- Port HTTP : Utilizat pentru <sup>a</sup> accesa camera folosind browserul de internet, implicit 80.
- Port RTSP: Un port care controlează streamingul în timp real. Valoarea inițială este 554.

Dacă utilizați un router în bandă largă

- IP Address (Adresă IP) : Introduceț<sup>i</sup> <sup>o</sup> adresă care se încadrează în intervalul IP furnizat de routerul în bandă largă.
	- ex) 192.168.1.2~254, 192.168.0.2~254, 192.168.XXX.2~254
- Masca de subrețea : <Masca de subrețea> a routerului în bandă largă va fi <Masca de subrețea> a camerei.
- Gateway : <Adresa IP locală> a routerului în bandă largă va fi <Gateway> a camerei.

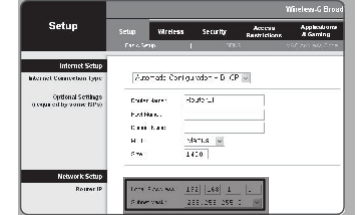

- **▪** Setările pot fi diferite în funcție de modelul de router în bandă largă conectat. **M**
- Pentru mai multe informații, consultați manualul de utilizare al routerului aplicabil.
	- **▪** Pentru mai multe informații despre redirecționarea porturilor routerului în bandă largă, consultați "Configurarea redirecționării intervalului de porturi (Port Mapping)." (Pagina 19)

Dacă pe routerul de bandă largă sunt conectate mai multe camere video

Configurați setările legate de IP și cele legate de port în mod distinct una de cealaltă. ex)

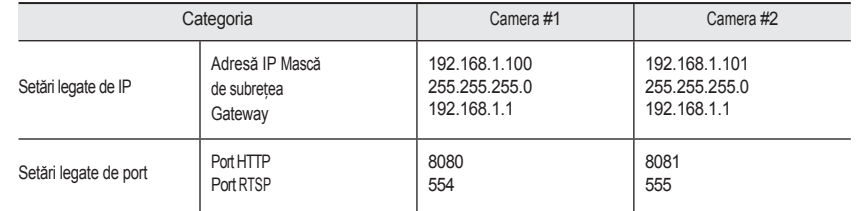

**▪** Dacă <HTTP Port> este setat altfel decât 80, trebuie să furnizați numărul <Port> în bara de adrese a browserului de internet înainte de a putea accesa camera. **M**

ex) [http://IP](http://ip/) adresa : Port HTTP http://192.168.1.100:8080

5. Faceți clic pe butonul [Apply].

6. Dacă este afișat mesajul de succes, faceți clic pe [OK].

## conectarea și configurarea rețelei

#### <span id="page-23-0"></span>Configurarea IP dinamic

Primiți adresa IP de la DHCP

- Exemplu de mediu IP dinamic
- Dacă unui router în bandă largă, cu camere conectate, i se atribuie o adresă IP de către serverul DHCP
- Dacă conectați camera direct la modem folosind protocoalele DHCP
- Dacă IP-urile sunt atribuite de serverul DHCP intern prin intermediul rețelei LAN
- 1. Faceți clic pe camera din listă căreia doriți să-i modificați setările IP.
- 2. Faceți clic pe <IP Assign> (Atribuire IP) în pagina principală a m
- 3. Selectați <Obțineți automat o adresă IP (DHCP)>.
- 4. Faceți clic pe butonul [Apply].
- 5. Dacă este afișat mesajul de succes, faceți clic pe [OK].

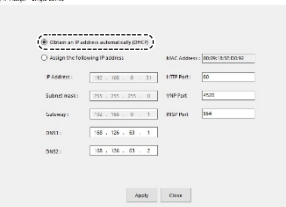

## CONFIGURAREA AUTOMATĂ A IP

- 1. Faceți clic pe camera din listă pentru care doriți să configurați automat IP-ul.
- 2. Faceți clic pe < + > în pagina principală a managerului de dispo
- Apare meniul Equipment Setting (Setare echipament).
- 3. În meniu, faceți clic pe <Auto IP Configure>.
- 4. Faceți clic pe butonul [Close] (Închidere).

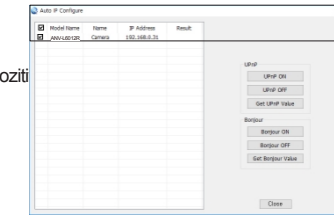

## ÎNREGISTRAREA MANUALĂ A CAMEREI

În cazul în care camera nu poate fi găsită cu ajutorul funcției de căutare, camera poate fi înregistrată de la distanță prin introducerea manuală a informațiilor IP, dacă camera este conectată la o rețea externă.

- 1. Faceți clic pe <Add Devices> <Manually Add Device> (Adăugați dispozitive) în pagina principală a managerului de dispozitive.
- 2. Introduceți intervalul de adrese IP pe care îl căutați
- 3. Selectați <Model Name> al camerei pe care o înregistrați și introduceți portul HTTP, ID-ul și parola.
- 4. Faceti clic pe butonul [Register] (Înregistrare).
- 5. Verificați dacă aparatul foto este înregistrat.
	- Verificați adresa MAC pe autocolantul atașat la cameră.

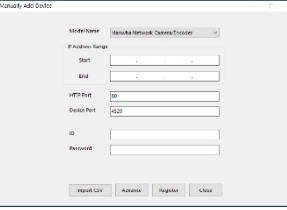

## <span id="page-24-0"></span>CONFIGURARE PORT RANGE FORWARD (PORT MAPPING)

Dacă ați instalat un router în bandă largă cu o cameră conectată, trebuie să setați redirecționarea intervalului de porturi pe routerul în bandă largă astfel încât un PC de la distanță să poată accesa camera din acesta.

#### Redirecționarea manuală a intervalului de porturi

- 1. Din meniul Setup (Configurare) al routerului în bandă largă, selecturine <Aplicații și jocuri> - <Port Range Forward>. Pentru a seta intervalul de porturi pentru un r o u t e r în bandă largă de la o terță parte, consultați ghidul de utilizare al router în bandă largă respectiv.
- 2. Selectați <TCP> și <UDP Port> pentru fiecare cameră conectată la routerul în bandă largă. Numărul fiecărui port care urmează să fie configurat la routerul IP trebuie setat în conformitate cu numărul de port desemnat în <Setup> - <Basic> - <IP & Port> pe vizualizatorul web al camerei.
- 3. Când ați terminat, faceți clic pe [Save Settings]. Setările dvs. vor fi salvate.

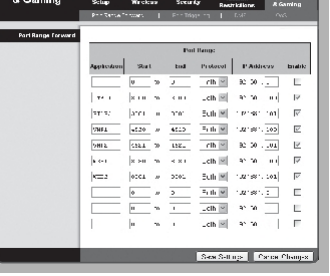

- **M ` Setarea** de redirecționare <sup>a</sup> porturilor este un exemplu de setare <sup>a</sup> routerului IP CISCO.
	- **EXECTE DE Setările pot fi diferite în funcție de modelul de router în bandă largă conectat.** Pentru mai multe informații, consultați manualul de utilizare al routerului aplicabil.

#### Configurarea Port Range Forward pentru mai multe camere de rețea

- Puteț<sup>i</sup> seta <sup>o</sup> regulă de redirecționare <sup>a</sup> porturilor pe dispozitivul Broadband Router prin intermediul paginii web de configurare a acestuia.
- Un utilizator poate modifica fiecare port folosind ecranul de

setare a camerei. Atunci când Camera1 și Camera2 sunt

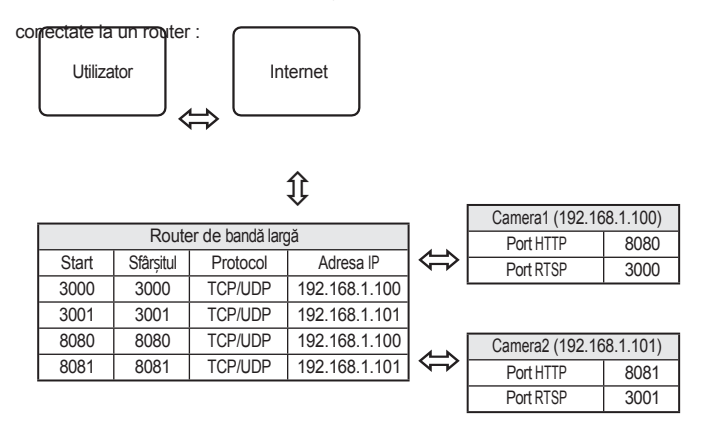

Redirectionarea porturilor se poate face fără o configurare suplimentară a routerului dacă acesta acceptă functia UPnP (Universal Plug and Play). **M**

După conectarea camerei de rețea, bifați caseta de selectare din meniul <Conectare rapidă> în <Wisenet DDNS> din "Settings -> Network -> DDNS".

## conectarea și configurarea rețelei

## <span id="page-25-0"></span>CONECTAREA LA CAMERĂ DE PE UN PC LOCAL PARTAJAT

- 1. Rulați managerul de dispozitive. Aceasta va căuta camerele conectate și le va afișa sub formă de listă.
- 2. Faceți dublu clic pe o cameră pentru a o accesa. Se pornește browserul de internet și se conectează la cameră.

**M `** Accesul la camer<sup>ă</sup> poate fi obținut <sup>ș</sup><sup>i</sup> prin tastarea adresei IP <sup>a</sup> camerei în bara de adrese <sup>a</sup> browserului de internet.

## CONECTAREA LA CAMERĂ DE PE UN PC LA DISTANȚĂ PRIN INTERMEDIUL INTERNETULUI

Pe un computer de la distanță care nu se află în clusterul de rețea al routerului în bandă largă nu este permisă, utilizatorii pot accesa camerele din cadrul rețelei unui router în bandă largă utilizând URL-ul DDNS al camerei.

- 1. Înainte de a putea accesa o cameră din rețeaua routerului în bandă largă, trebuie să setați intervalul de porturi pentru routerul în bandă largă.
- 2. De pe PC-ul de la distanță, lansați browserul de internet și introduceți adresa URL DDNS a camerei sau adresa IP a routerului în bandă largă în bara de adrese. ex) <http://ddns.hanwha-security.com/ID>
- **TEL PENTRU A utiliza Wisenet DDNS, înregistrați-vă pe pagina de pornire Wisenet DDNS [\(http://ddns.hanwha-security.com\)](http://ddns.hanwha-security.com/) și înregistrați produsul la [My DDNS]>[Register Product].**

## vizualizator web

## <span id="page-26-0"></span>CONECTAREA LA CAMERĂ

#### În mod normal, ar trebui să

- 1. Lansați browserul de internet.
- 2. Introduceți adresa IP a camerei în bara de adrese. ex) Adresa IP (IPv4) : 192.168.1.100 [http://192.168.1.100](http://192.168.1.100/)
	- ar trebui să apară fereastra de dialog Login.
	- Adresa IP (IPv6) : 2001:230:abcd: ffff:0000:0000:0000:ffff:1111

 http://[2001:230:abcd:ffff:0000:0000:0000:ffff:1111] - ar trebui să apară fereastra de dialog de conectare.

#### Dacă portul HTTP este altul decât 80

- 1. Lansați browserul de internet.
- 2. Introduceți adresa IP și numărul portului HTTP al camerei în bara de adrese. ex) Adresa IP : 192.168.1.100:Numărul portului HTTP (8080)
	- → http://192.168.1.100:8080 ar trebui să apară fereastra de dialog Login.

W. Assessment

 $\rightarrow$   $\rightarrow$  $\vdash \rightarrow \langle \hat{\Omega} \mid \hat{\Omega} \rangle$ No. 2020. | 192. [69. [198. ] (help for all the group

> $\log n$ n .<br>Vřeobítí (ALI 177)<br>čas ponedlot to the site a volgenese Jeneral T

 $\triangleq$   $\Theta$ 

 $\mathsf{Supin}$ 

#### Utilizarea URL-ului

- 1. Lansați browserul de internet.
- 2. Introduceți URL-ul DDNS al camerei în bara de adrese. ex) Adresa URL : <http://ddns.hanwha-security.com/ID> - ar trebui să apară fereastra de dialog Login.

**J `** Conexiunea de rețea este dezactivată în mediul LAN numai.

#### Conectarea prin UPnP

- 1. Rulați clientul sau sistemul de operare care acceptă protocolul UPnP.
- 2. Faceți clic pe numele camerei pentru căutare.

În sistemul de operare Windows, faceți clic pe numele camerei căutate din meniul de rețea.

- Se afisează fereastra de conectare.

## Conectarea prin Bonjour

- 1. Rulați clientul sau sistemul de operare care acceptă protocolul Bonjour.
- 2. Faceți clic pe numele camerei pentru căutare.
	- În sistemul de operare Mac, faceți clic pe numele camerei căutate din fila Bonjour din Safari.
	- Se afișează fereastra de conectare.

## Pentru a verifica adresa DDNS

Dacă camera este conectată direct la modemul de cablu DHCP, modemul DSL, adresa IP a rețelei dvs. va fi modificată de fiecare dată când încercați să vă conectați la serverul ISP (Internet Service Provider). În acest caz, nu veți fi informat cu privire la adresa IP schimbată prin DDNS.

Odată ce ați înregistrat un dispozitiv cu IP dinamic pe serverul DDNS, puteți verifica cu ușurință IP-ul modificat atunci când încercați să accesați dispozitivul.

Pentru a vă înregistra dispozitivul la serverul <DDNS>, vizitați [http://ddns.hanwha-security.com](http://ddns.hanwha-security.com/) și înregistrați mai întâi dispozitivul, apoi setați <Rețea> - <DDNS> din Web Viewer la <Wisenet DDNS>, precum și furnizarea de

<Product ID> care a fost utilizat pentru înregistrarea DDNS.

## vizualizator web

## <span id="page-27-0"></span>SETAREA PAROLEI

Atunci când accesați produsul pentru prima dată, trebuie să înregistrați parola de conectare.

**▪** Pentru o parolă nouă de 8-9 cifre, trebuie să utilizați cel puțin 3 dintre următoarele: litere majuscule/minuscule, numere și caractere speciale. Pentru o parolă cu 10 până la 15 cifre, trebuie să folosiți cel puțin 2 tipuri dintre cele menționate. **J**

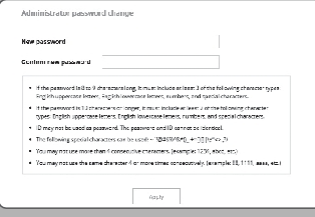

- Caracterele speciale care sunt permise. : ~'!@#\$%^&\*() -+={} []|\;:'"<>.,?/
- **▪** Nu este permisă folosirea spațiului pentru parolă.
- **▪** Pentru o mai mare securitate, nu vă recomandăm să repetați aceleași caractere sau să introduceți consecutiv la tastatură pentru parolele dumneavoastră.
- **▪** Dacă v-ați pierdut parola, puteți apăsa butonul [RESET] pentru a inițializa produsul. Așadar, nu vă pierdeți parola folosind un bloc de notițe sau memorând-o.

#### LOGIN

Ori de câte ori accesați camera, apare fereastra de conectare. Introduceți ID-ul de utilizator și parola pentru a accesa camera.

- 1. Introduceti "admin" în caseta de intrare <User name> (Nume u ID-ul de administrator, "admin", este fix și nu poate fi modificat.
- Sign in http://192160.1.100 Your connection to this site is not private Possword

3. Faceți clic pe [Sign in].

Dacă v-ați conectat cu succes, veți vedea ecranul Live Viewer.

2. Introduceți parola în câmpul de introducere <Password>.

**▪** Atunci când accesați vizualizatorul web al camerei, acordați o atenție deosebită securității, verificând dacă datele de imagine sunt criptate. **J**

**M `** Veț<sup>i</sup> avea cea mai bună calitate video dacă dimensiunea ecranului este de 100%. Reducerea raportului poate tăia imaginea de pe margini.

## CONFIGURAREA CAMEREI WEB VIEWER

- 1. Faceți clic pe pictograma [Setup ( $\leftarrow$ )].
- 2. Apare fereastra Settings (Setări).
- 3. Puteti configura setările pentru informatiile de bază ale camerei, video, retea, eveniment, analiză și sistem prin rețea.
- 4. Faceți clic pe (Help () pentru a vizualiza descrierile detaliate ale fiecărei funcții.

## anexa

## <span id="page-28-0"></span>DEPANARE

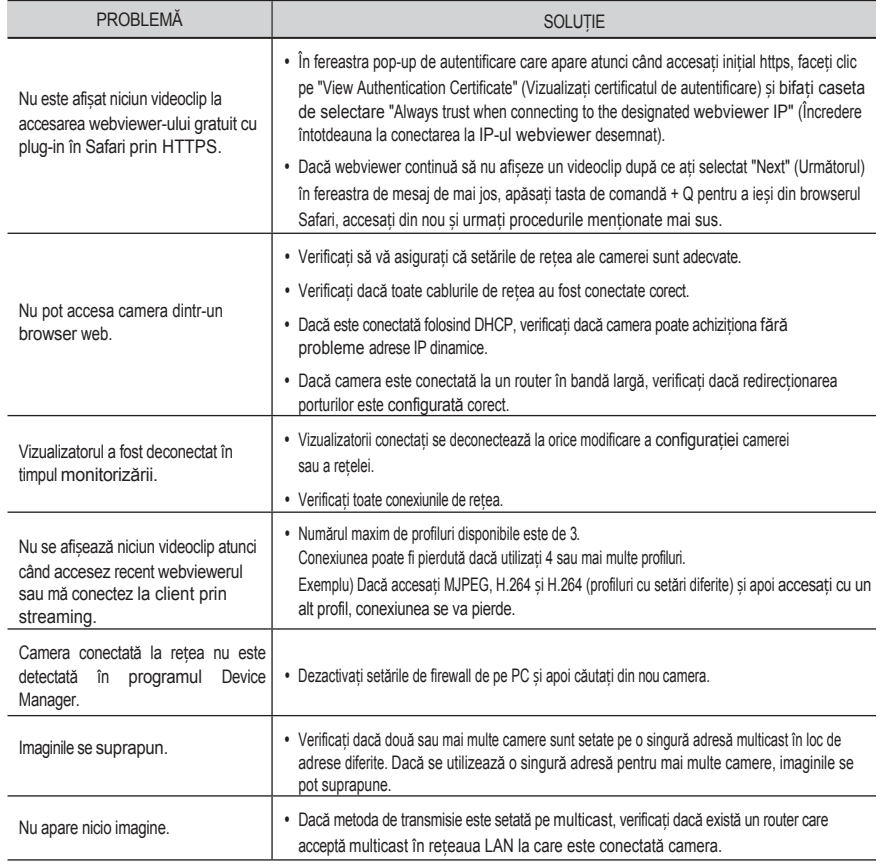

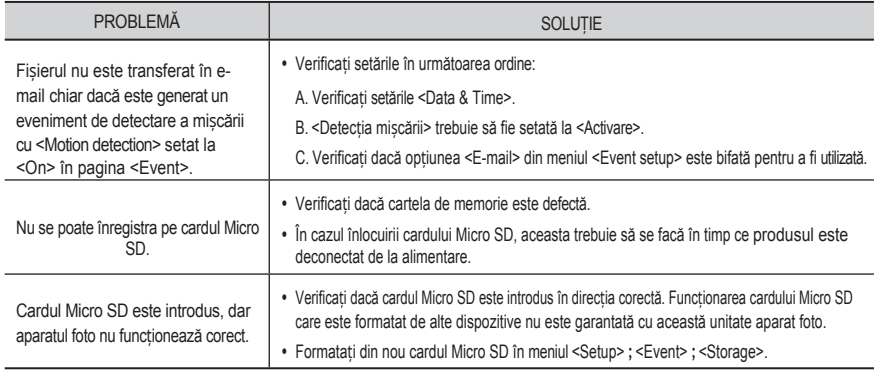

Ī

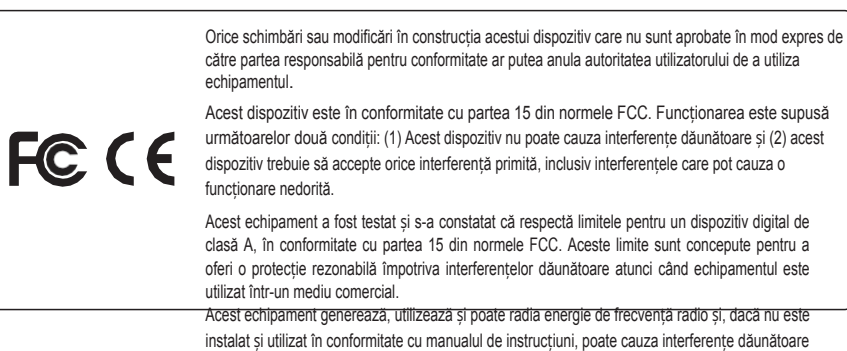

instalat și utilizat în conformitate cu manualul de instructiuni, poate cauza interferente dăunătoare pentru comunicațiile radio. Operarea acestui echipament într-o zonă rezidențială poate cauza interferente dăunătoare, caz în care utilizatorul va trebui să corecteze interferentele pe cheltuiala sa.

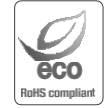

Hanwha Techwin are grijă de mediu în toate etapele de fabricare a produselor și ia măsuri pentru a oferi clienților produse mai ecologice.

Marca Eco reprezintă devotamentul Hanwha Techwin pentru crearea de produse ecologice și indică faptul că produsul respectă Directiva RoHS a UE.

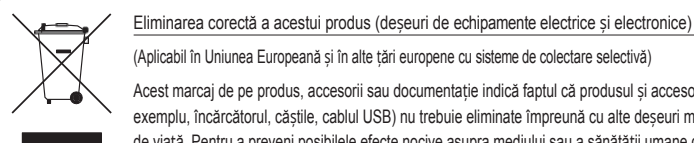

 $\boxtimes$ 

(Aplicabil în Uniunea Europeană și în alte țări europene cu sisteme de colectare selectivă) Acest marcaj de pe produs, accesorii sau documentație indică faptul că produsul și accesoriile sale electronice (de exemplu, încărcătorul, căștile, cablul USB) nu trebuie eliminate împreună cu alte deșeuri menajere la sfârșitul duratei de viață. Pentru a preveni posibilele efecte nocive asupra mediului sau a sănătății umane ca urmare a eliminării necontrolate a deșeurilor, vă rugăm să separați aceste articole de alte tipuri de deșeuri și să le reciclați în mod responsabil pentru a promova reutilizarea durabilă a resurselor materiale. Utilizatorii casnici ar trebui să contacteze fie comerciantul cu amănuntul de unde au cumpărat acest produs, fie biroul guvernamental local, pentru detalii privind locul și modul în care pot duce aceste articole pentru o reciclare sigură din punct de vedere ecologic. Eliminatorii tebuie să contactaze timizorul lor și să verifice termenii și condițiile contractului de achiziție. Acest produs și accesoriile sale electronice nu trebuie amestecate cu alte deșeuri comerciale pentru a fi eliminate. (Se aplică în Uniunea Europeană și în alte țări europene cu sisteme separate de returnare a bateriei.) Acest marcaj de pe baterie, de pe manual sau de pe ambalaj indică faptul că bateriile din acest produs nu trebuie aruncate împreună cu alte deșeuri menajere la sfârșitul duratei de viață a acestora. Acolo unde este marcat, simbolurile chimice Hg, Cd sau Pb indică faptul că bateria conține mercur, cadmiu sau plumb peste nivelurile de referință din Directiva CE 2006/66. În cazul în care bateriile nu sunt

eliminate în mod corespunzător, aceste substanțe pot dăuna sănătății umane sau mediului.

<sup>24</sup>entru a proteja resursele naturale și pentru a promova reutilizarea materialelor, vă rugăm să separați bateriile de alte tipuri de deșeuri și să le reciclați prin intermediul sistemului local gratuit de returnare a bateriilor.

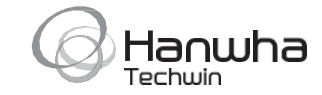